## **GUIA RESERVA DE CUPO PARA EL PADRE DE FAMILIA**

## **Solo puede hacer la reserva de cupo el usuario padre de familia, quien representa a su hijo. El usuario estudiante NO PUEDE RESERVAR CUPO.**

**Paso 1.** Se ingresa a **https:/[/www.sisga.com.co/Saga/Autenticacion](http://www.sisga.com.co/Saga/Autenticacion)** con el usuario asignado de padre de familia.

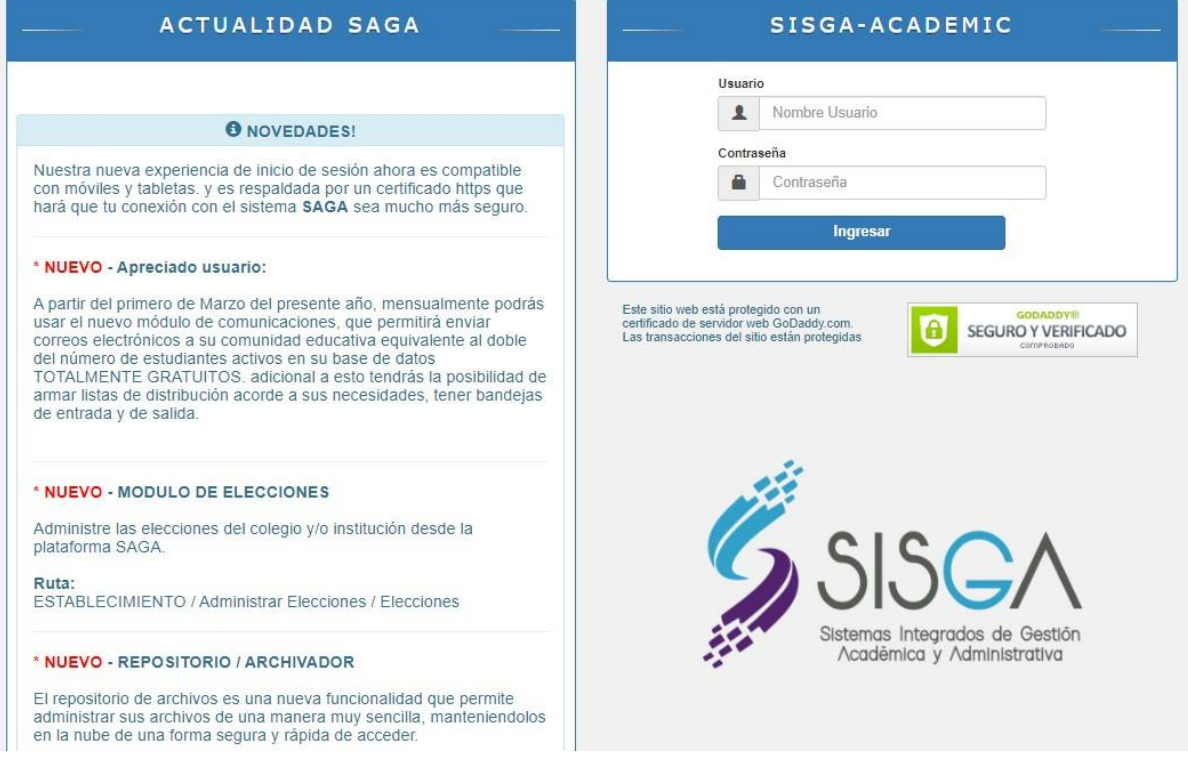

**Paso 2:** Se ingresa a la opción RESERVA DE CUPO/Reserva de cupo

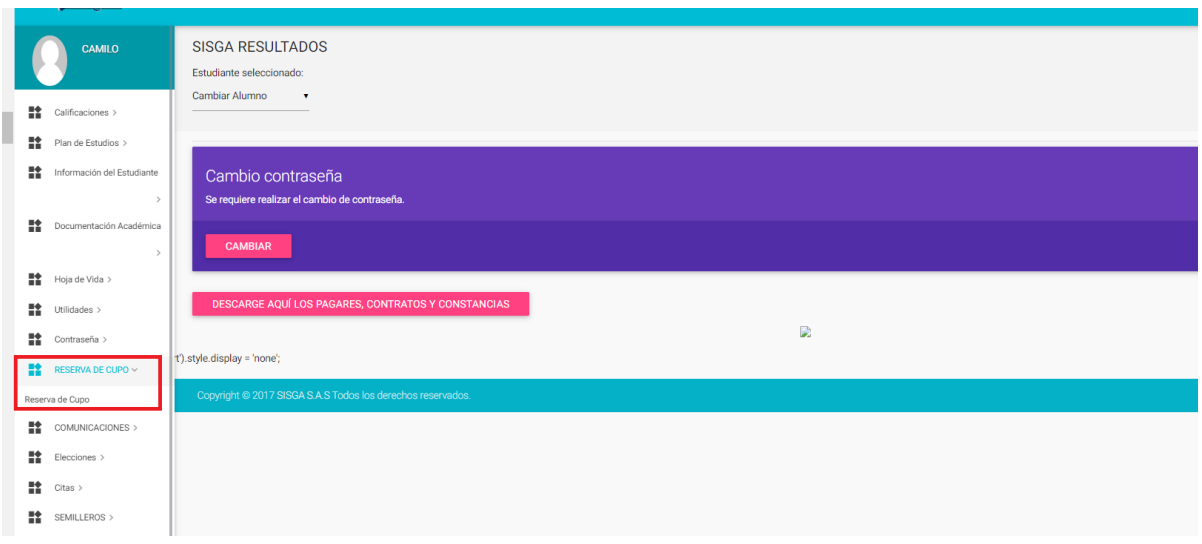

Paso 3: Para realizar el procedimiento de Reserva de Cupo debe dar clic en el botón RESERVAR y seguir cada uno de los pantallazos que indica la plataforma. Durante ésta actualización de datos el software nos muestra avisos o sugerencias en color azul para culminar con éxito ésta acción.

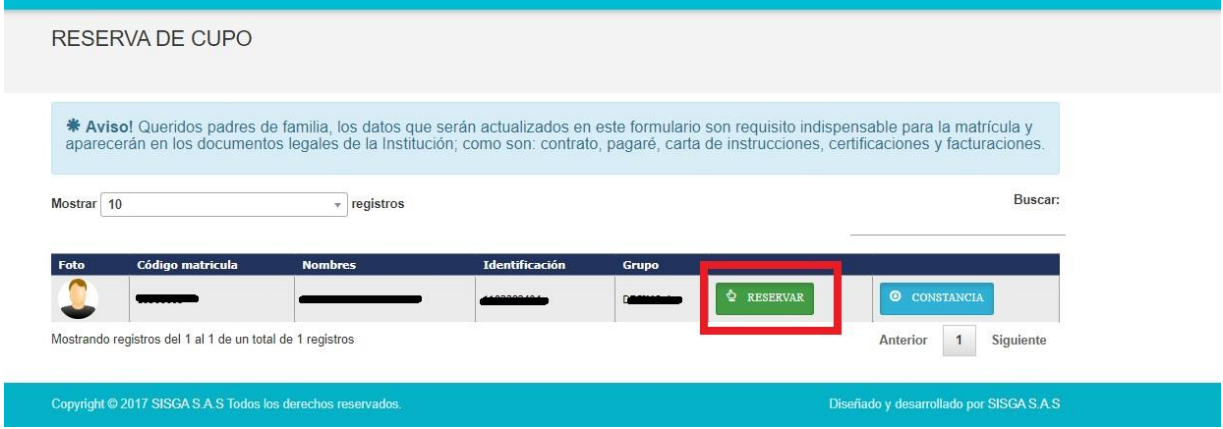

**Paso 4:** La plataforma le solicita confirmación para continuar con el proceso de Reserva de Cupo para el año XXXX.

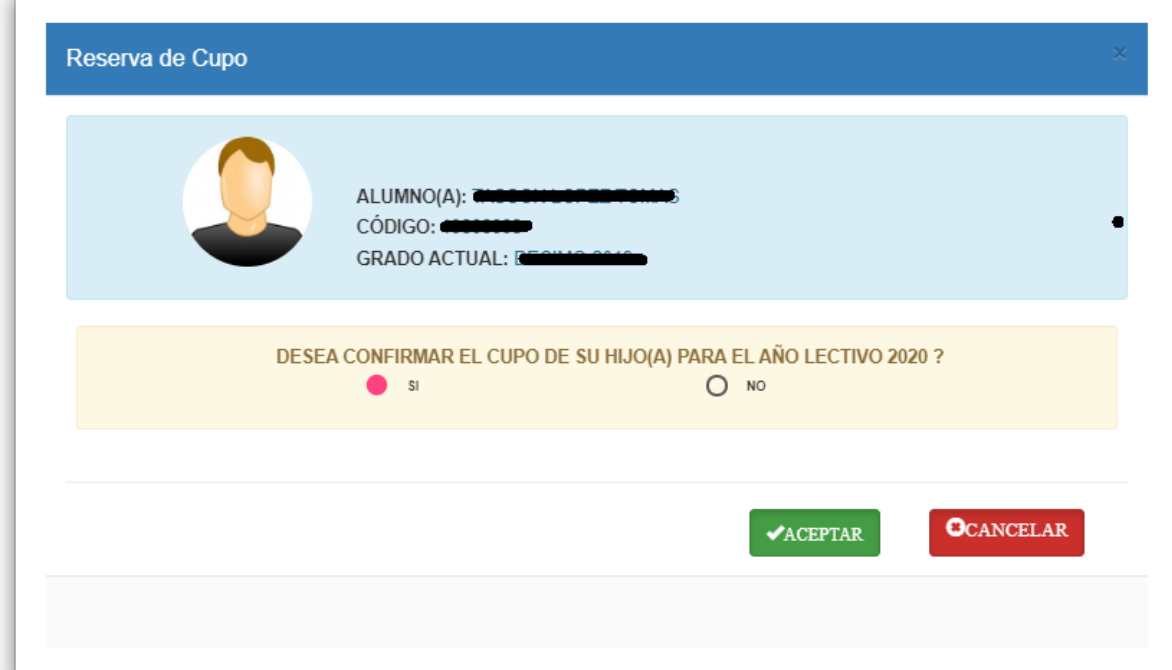

**Paso 5:** La plataforma le solicita aceptación de la política para el manejo de los datos, para poder continuar con el proceso de Reserva de Cupo.

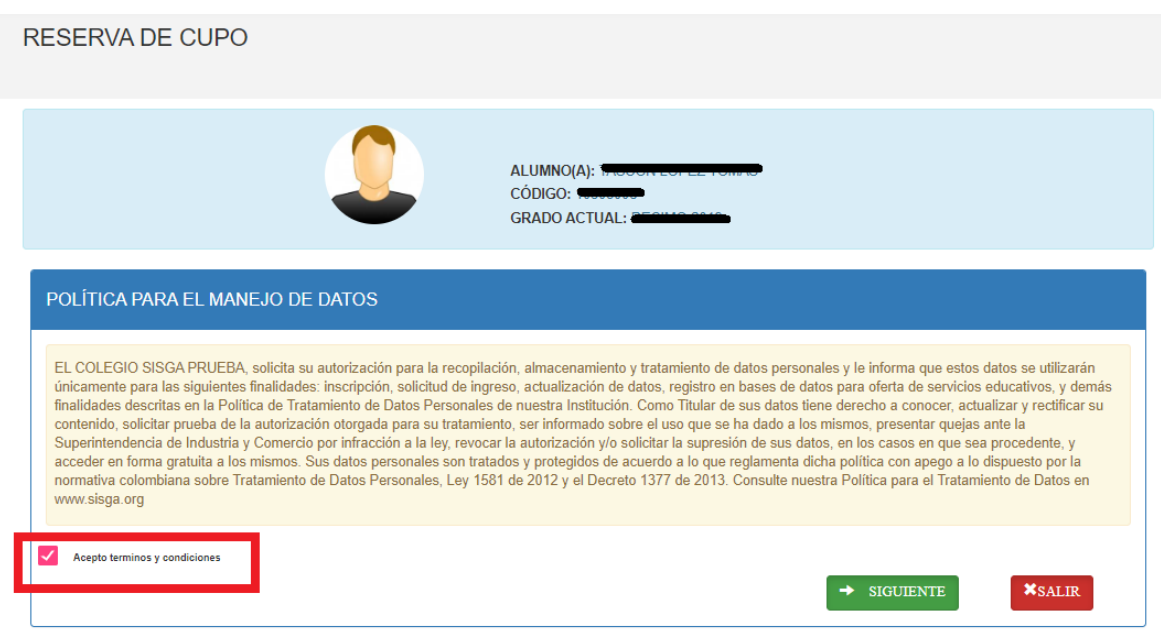

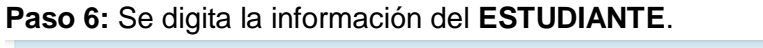

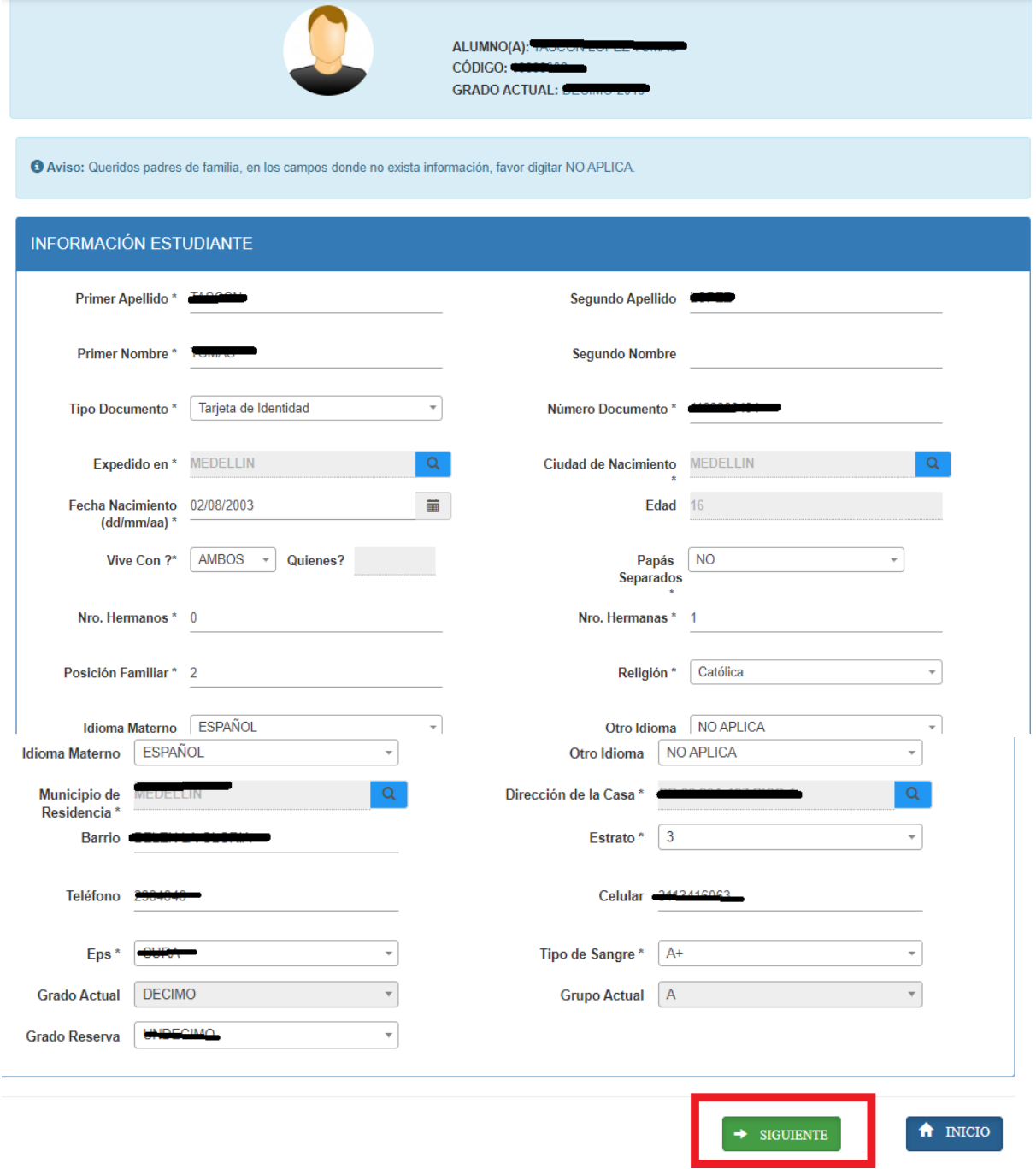

**Paso 7:** Digitar la información del **PADRE**; hay que tener presente que la plataforma pide confirmación del número de cédula, correo electrónico personal y número de celular.

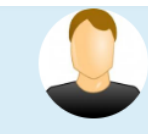

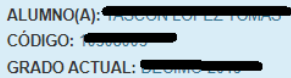

O Aviso: Queridos padres de familia, si no existe información del Padre o está fallecido, por favor seleccionar el estado y continuar cor el proceso.

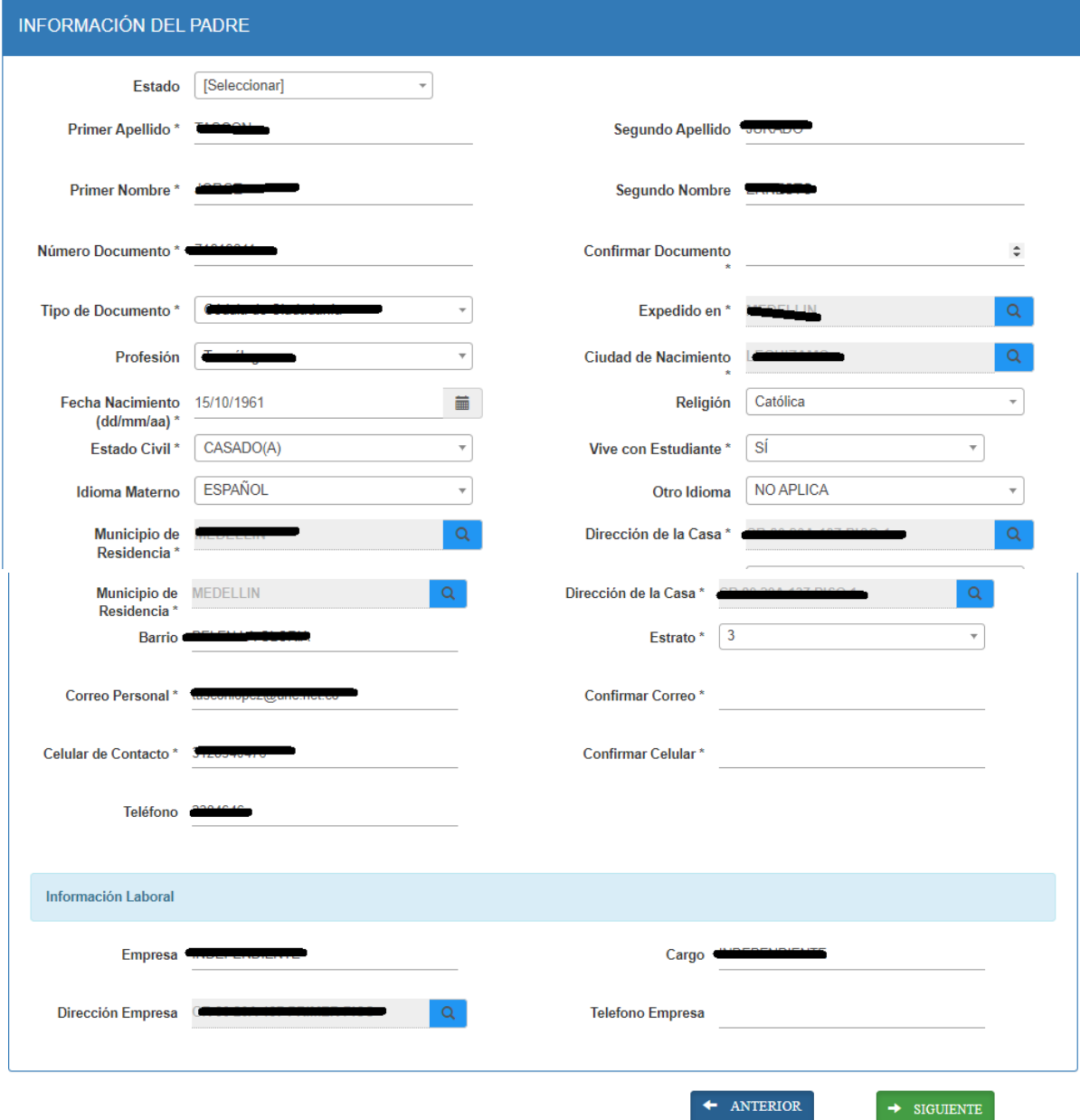

**Paso 8:** Digitar la información de la **MADRE**; hay que tener presente que la plataforma pide confirmación del número de cédula, correo electrónico personal y número de celular.

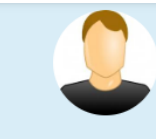

ALUMNO(A): T CÓDIGO: 1 **GRADO ACTUAL: D** 

O Aviso: Queridos padres de familia, si no existe información del Padre o está fallecido, por favor seleccionar el estado y continuar con el proceso.

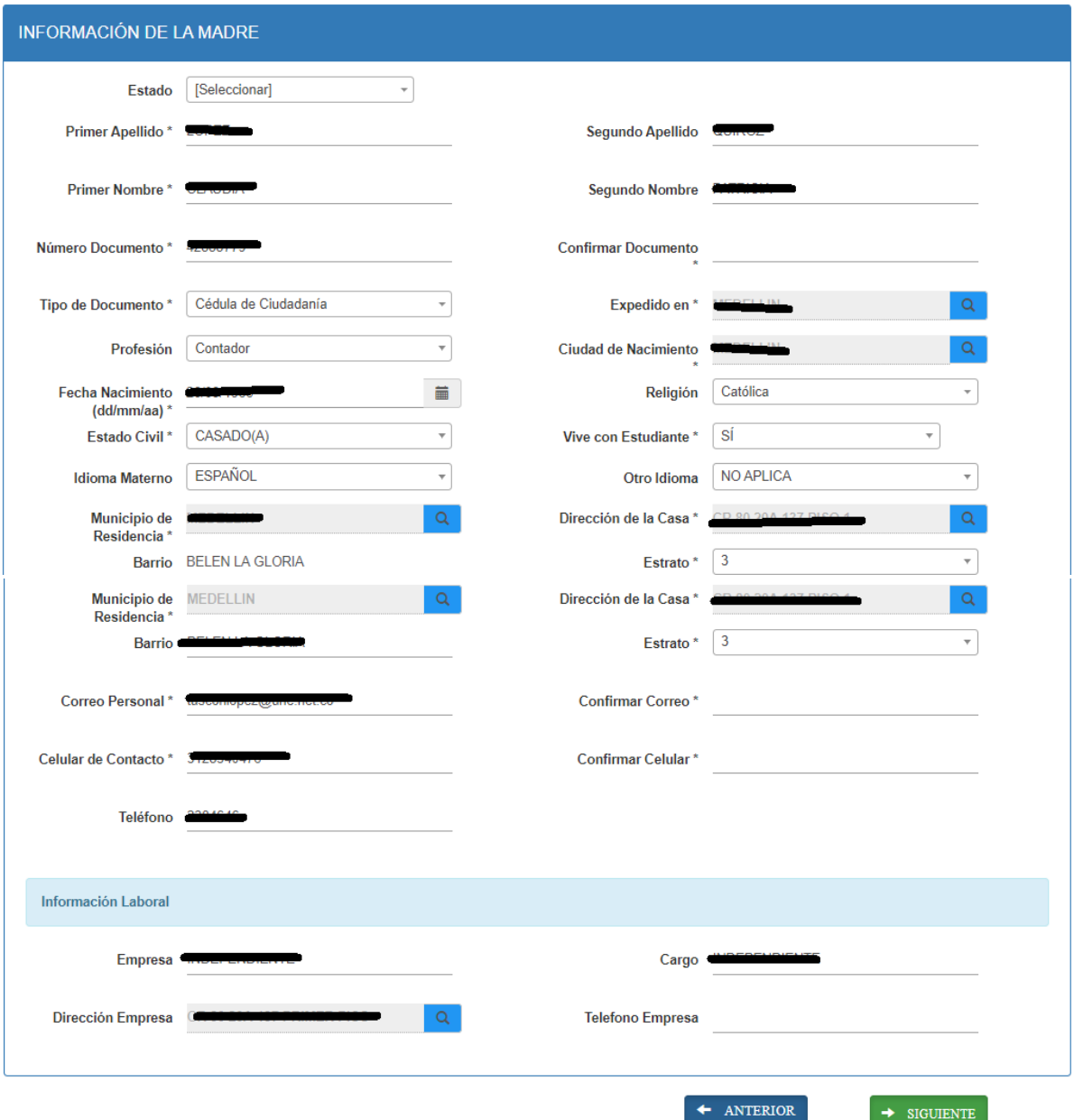

**Paso 9:** Digita la información del **RESPONSABLE ECONÓMICO**, si el responsable económico es el padre o la madre no hay necesidad de ingresar nuevamente la información, solo darle clic en siguiente, si el responsable económico es otro, se selecciona en el menú desplegable la opción OTRO y diligenciar la información en su totalidad.

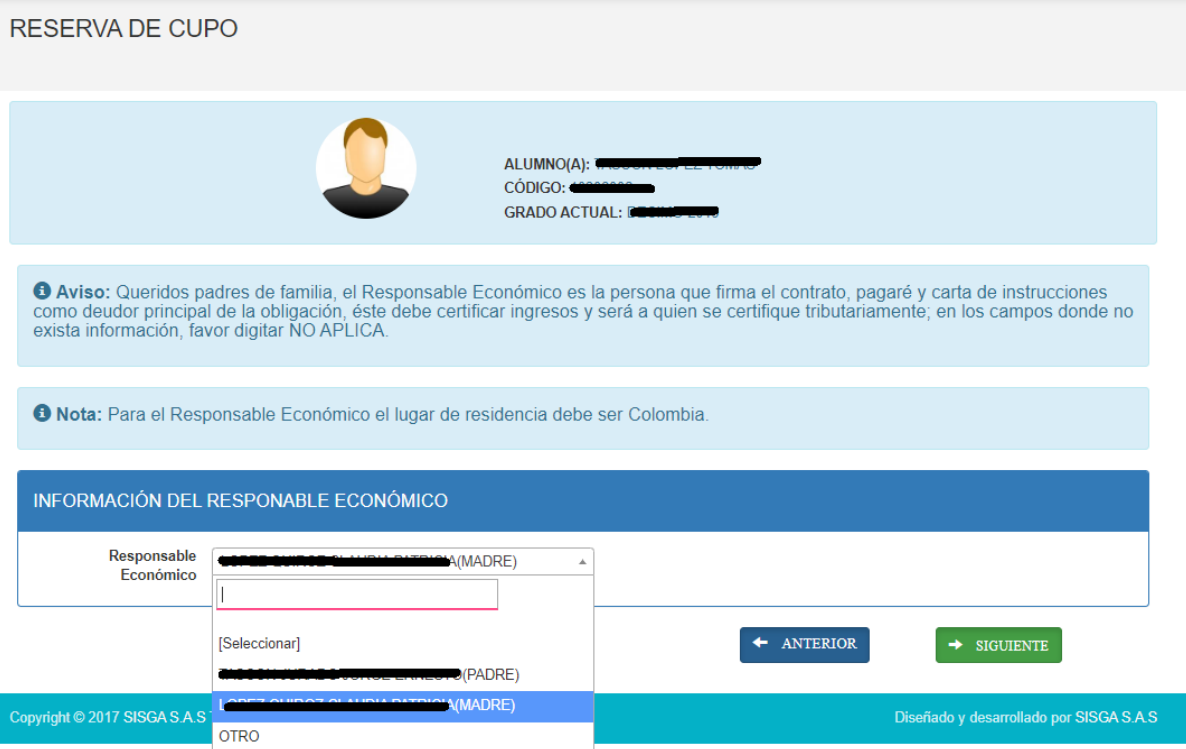

**Paso 10:** Digita la información del **CODEUDOR**, si el codeudor es el padre o la madre no hay necesidad de ingresar nuevamente la información, solo darle clic en siguiente, si el codeudor es otro, se selecciona en el menú desplegable la opción OTRO y diligenciar la información en su totalidad.

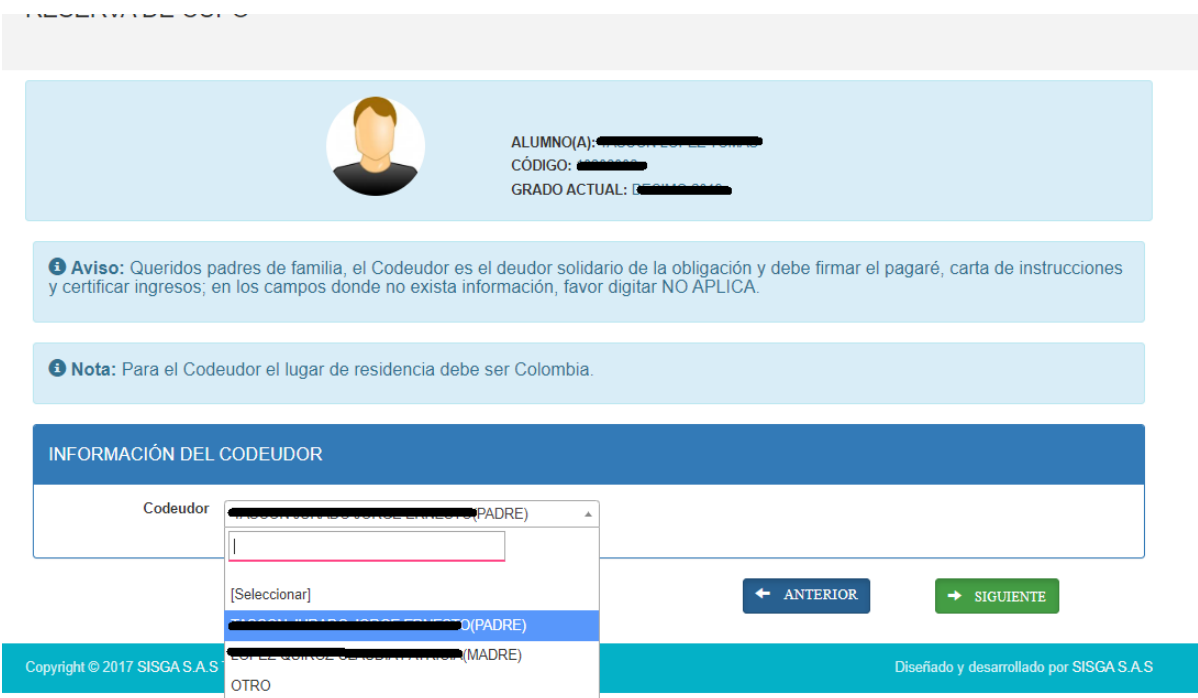

**Paso 11:** Digita la información del **ACUDIENTE**, si el acudiente es el padre o la madre no hay necesidad de ingresar nuevamente la información, solo darle clic en siguiente, si el acudiente

es otro, se selecciona en el menú desplegable la opción OTRO y diligenciar la información en su totalidad.

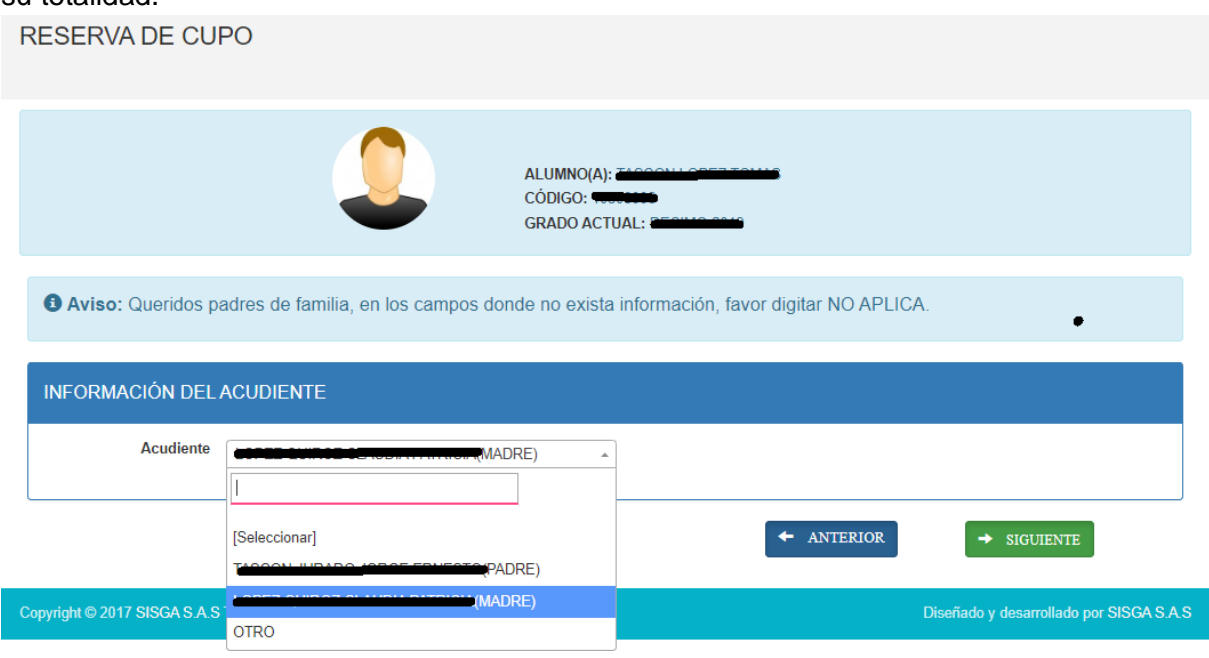

**Paso 12:** A continuación se observa el RESUMEN de la reserva de cupo, que nos permite revisar si todos los datos quedaron consignados de manera correcta.

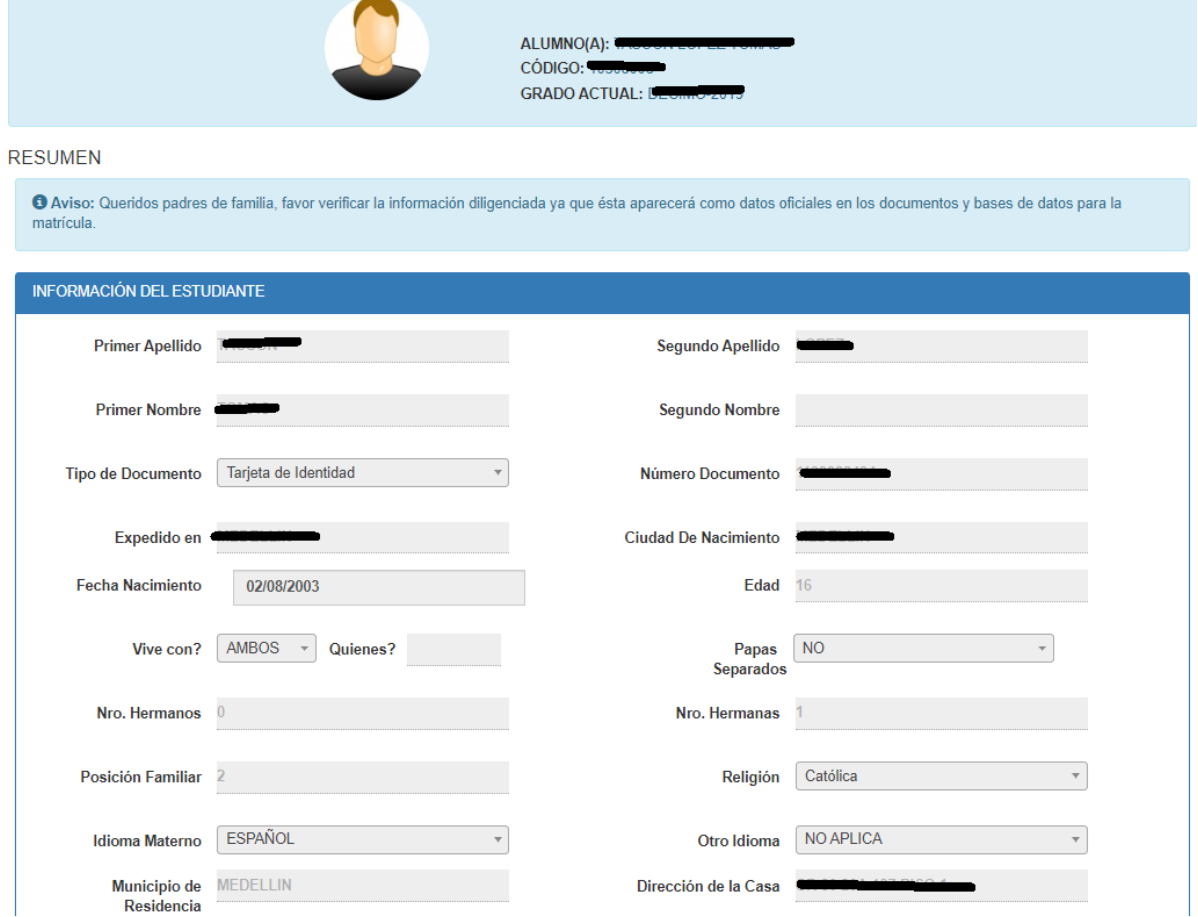

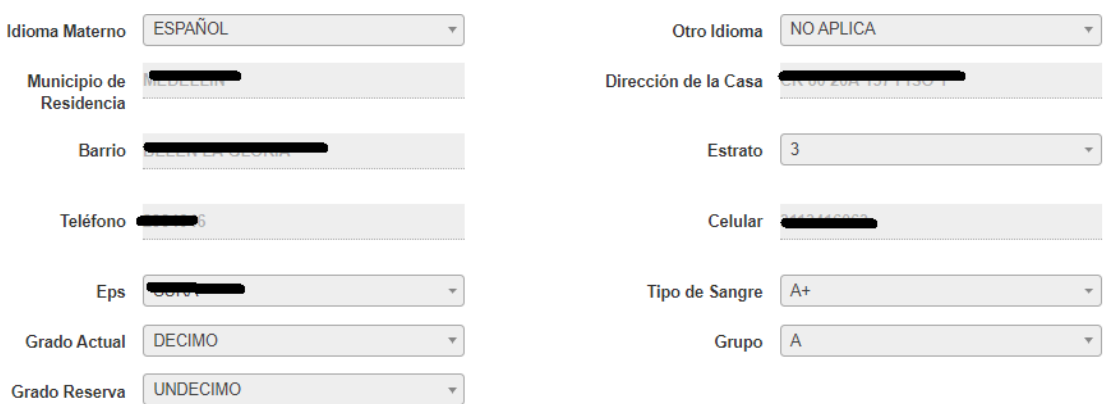

### INFORMACIÓN DEL PADRE

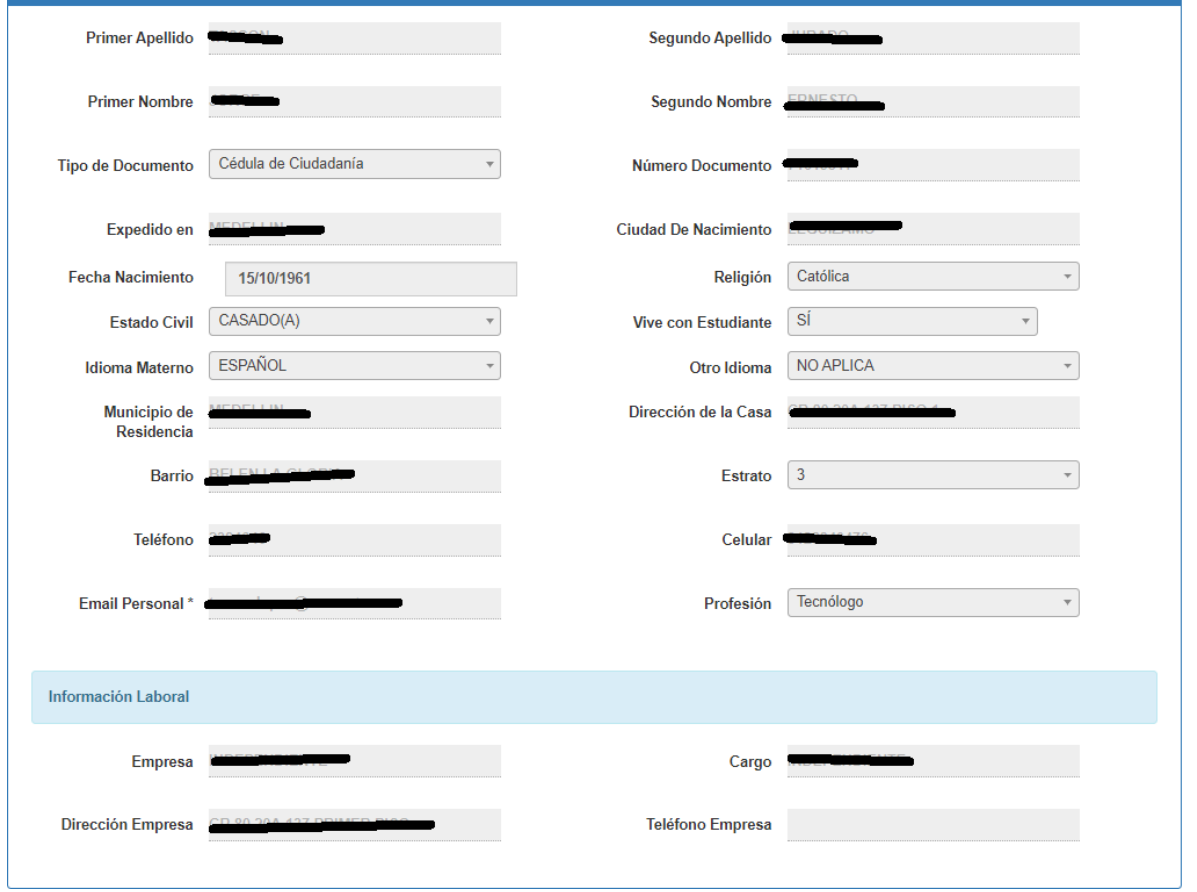

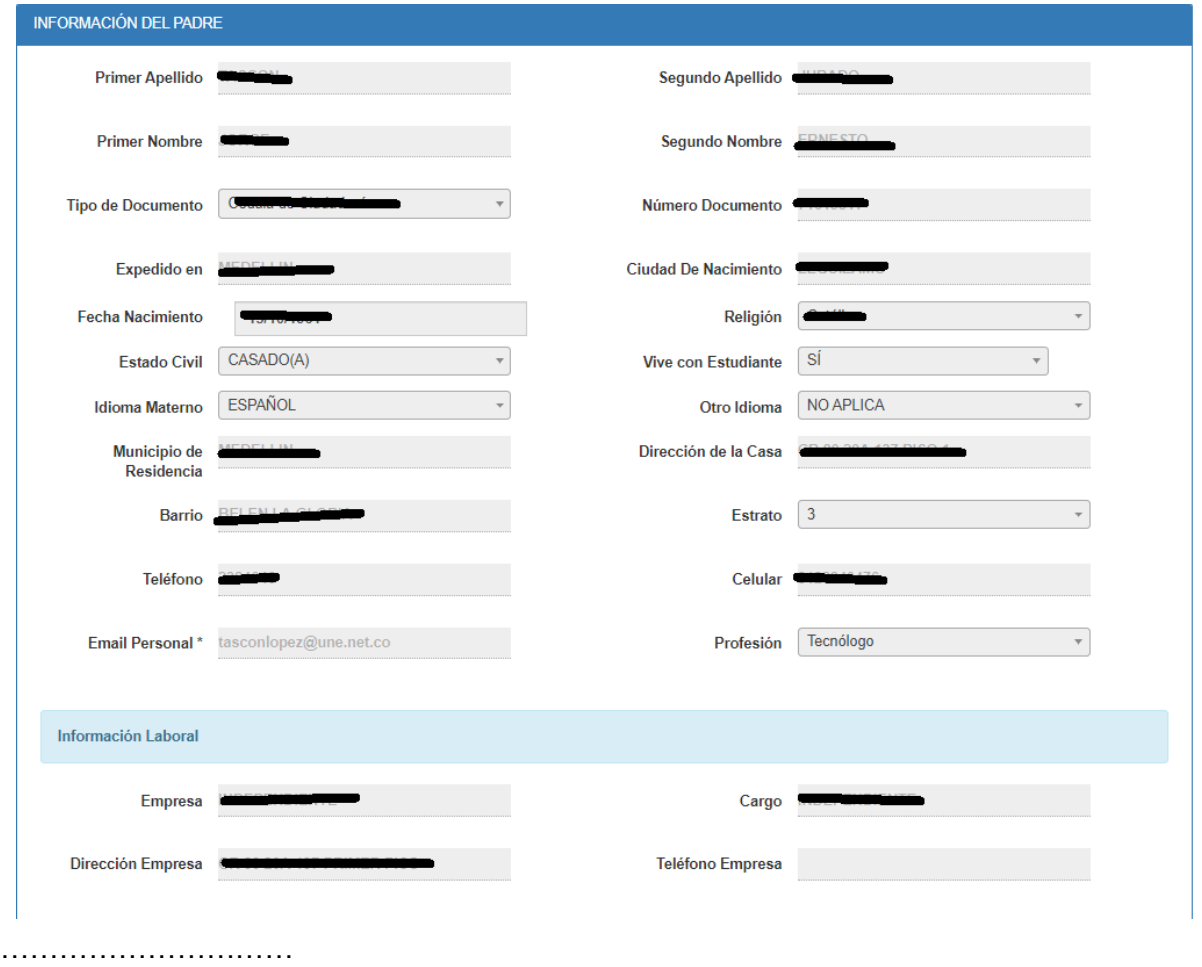

**Paso 13:** Para finalizar se da clic en el botón **CONSTANCIA** la cuál descarga el documento que confirma el diligenciamiento de la Reserva de Cupo.

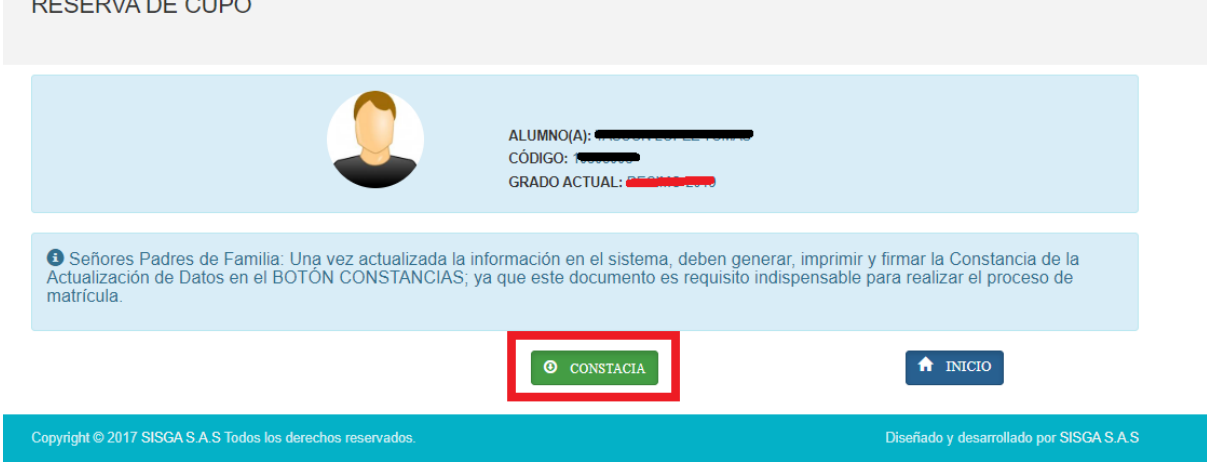

**Paso 14:** La **CONSTANCIA DE RESERVA DE CUPO** es indispensable para el proceso de la matrícula, por favor guarde el documento para traerlo el día de la matrícula con los demás documentos.

# **COLEGIO SISGA PRUEBA**

### **CONSTANCIA RESERVA DE CUPO 2020**

Fecha y Hora de Reserva: Jan 23 2020 9:12PM

GRADO RESERVA: UNDECIMO-2020

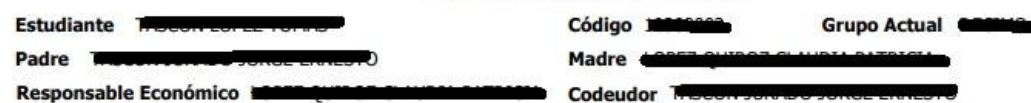

**Acudiente** i.

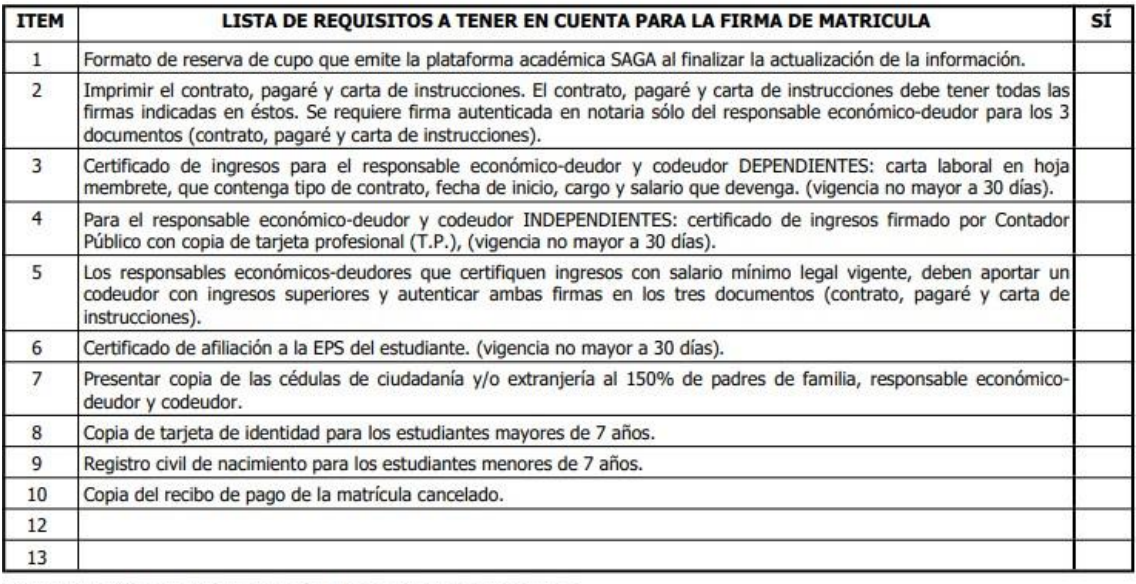

#### INFORMACIÓN PARA DILIGENCIAR POR PARTE DEL COLEGIO.

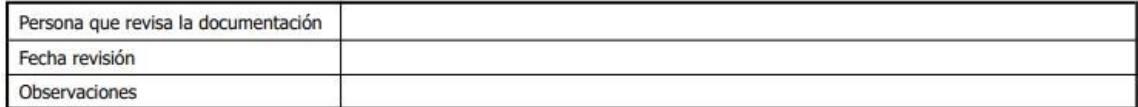

#### Observaciones:

-Esta lista de chequeo se entregará con toda la documentación en la fechas programadas por su Colegio para la matrícula; además, serán estos datos los que aparecerán en contrato, pagaré y carta de instrucciones. Después de grabar la información consignada en el formulario y necesite realizar algún cambio a ésta, deberá dirigirse a la Secretaría Académica de la Institución, antes de proceder a imprimir los documentos mencionados.

-No se hace proceso de matrícula para estudiantes con deuda o sin pago de matrícula vigente.

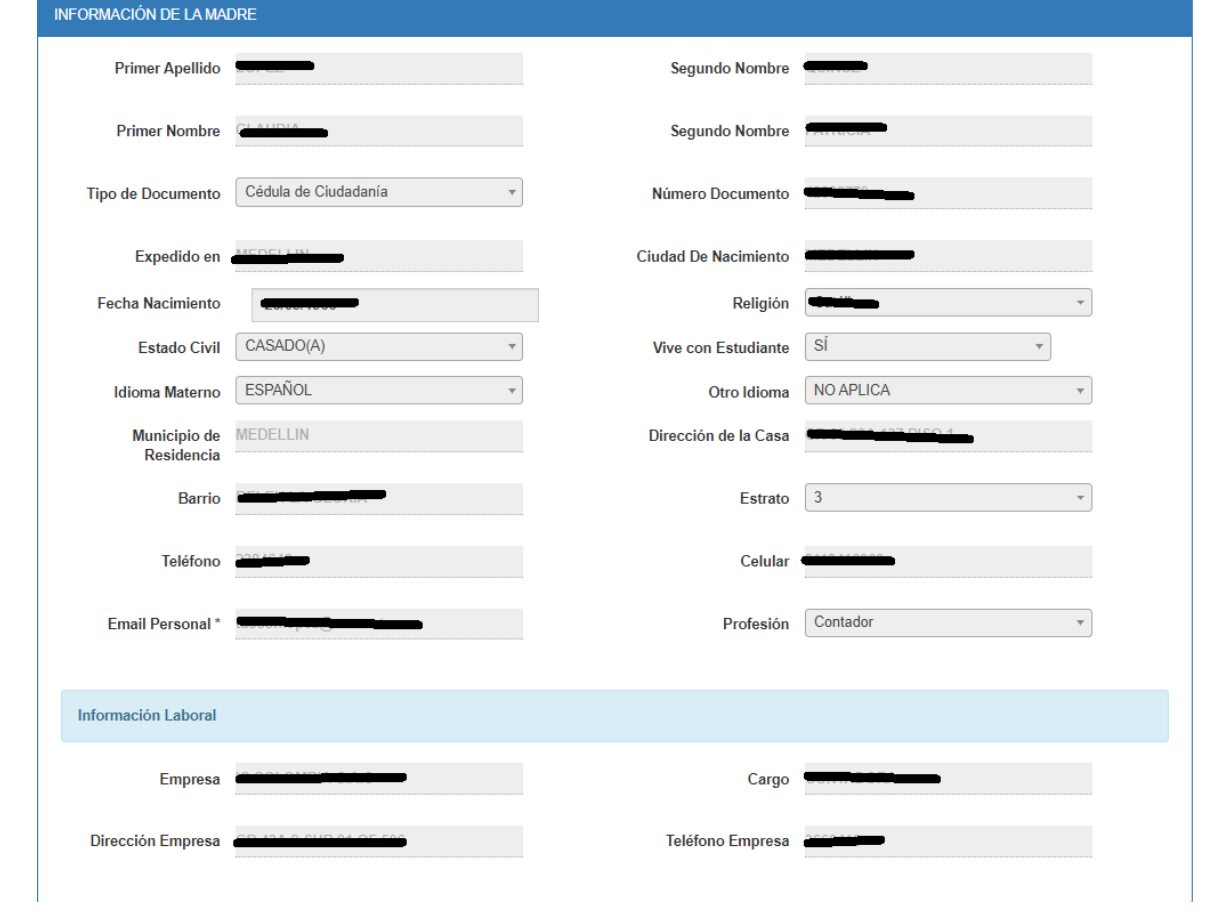